Rev. 1.0.0 Item no. TPCI - IPD

# IPD SERIES

# **Third Party Control Instructions**

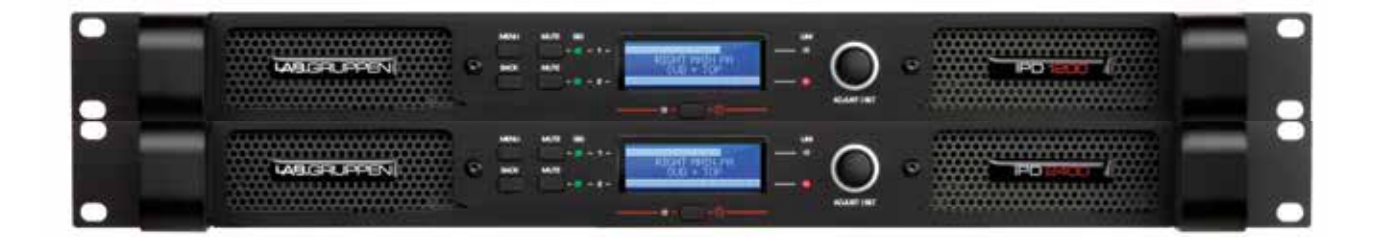

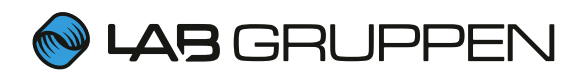

## Introduction

The Lab.gruppen IPD Series of amplifiers can be controlled directly from a Telnet client over TCP/IP, without running the IntelliDrive Controller software. This document describes how.

#### Before you start

In order to make the IPD series open to take commands from a 3rd party, firmware must be upgraded to include a special interface version.

Please do the following:

- 1. Download and install the latest IntelliDrive Controller from the Lab.gruppen website
- 2. Search for and go to the IntelliDrive main program directory Delete the file "versions.CFG" and replace it with the file "versions.CFG" included in the "Lab.gruppen 3rd party control package"
- 3. Find and open the folder "dfi" in the IntelliDrive main program directory. Delete the file "0\_0\_0.dfe" and replace it with the file "0\_0\_0.dfe" included in the "Lab.gruppen 3rd party control package".

Tip: You need administrator rights to modify the content of the IntelliDrive installation. If you are not logged in as administrator you may change the rights by right clicking on the directory and choosing "Properties" -> "Security" and then allowing full access for the account you are using.

Now start the IntelliDrive Controller software and initiate a firmware upgrade.

To confirm that the right Interface version has been correctly installed, go to mixer to access the unit, then go to "Help -> About" in the upper left menu bar. If all is correct, there should be an "(OK)" right after the 3 digit number; X.X.X (OK)

## Telnet clients

In this document we assume you know the IP address of the unit you want to address, as well as the telnet user name and password.

If you are running e.g. Windows 7 you might first need to turn on your Windows Telnet feature. Please see link for further instructions:

http://social.technet.microsoft.com/wiki/contents/ articles/910.windows-7-enabling-telnet-client.aspx

#### **Windows**

- 1. Open a Windows Command prompt
- 2. Type: telnet [unit's IP address] 23
- 3. Enter the user name and password
- 4. Now you are connected.

#### MAC OS-X

- 1. Open a Terminal window
- 2. Click Shell New Remote Connection...
- 3. Type: telnet [unit's IP address] 23
- 4. Enter the user name and password
- 5. Now you are connected.

#### Other platforms

For specific information on how to access IPD Series amplifiers using other platforms, we refer to the associated platforms user manual. Communicating with IPDs require the use of Telnet protocol.

## Controlling Settings

Some examples are available in the help menu from the interface itself.

Type "h<enter>" for help, or "x<enter>" for some examples.

All settings are addressed by 4 parameters to identify the setting, as well as a value.

The parameters are:

- Channel: The channel you wish to apply the setting to. Input channels start at 0 (so input one will be channel 0), output channels start at channel 128 (so output one will be channel 128). For settings that do not need a channel, set it to zero. Set the channel by typing "c[channel] <enter>", e.g. "c0" then hit enter.
- Index: Some settings have multiple values per channel, and in some cases the index is used for special cases. When in doubt, set it to zero. Set the index by typing "i[index] <enter".
- Item: the top level category of the setting. Set it by "m[item] <enter>"
- Sub-item: The lower level category of the setting. Set it by "n[item] <enter>"

The available settings are:

- Gain: Item 1, sub-item 1. Values are set in steps of 0.01dB, so to set the gain to 1dB, set the value to 100.
- Mute: Item 2, sub-item 2. 1=mute, 0=unmute.
- Command: Item 3, sub-item 3. The command is selected by setting the index to the command number. See below for available commands.
- Select Preset: Item 4, sub-item 4. To load a preset, select the preset number using this setting, then send the "Load Preset" command.

The available commands are:

- Go to standby: 4
- Exit standby: 5
- Load preset: 1
- Locate (Ping): 6

To enter the value, type "v[value] <enter>".

After setting the desired item and value, it must be executed by typing "e <enter>"

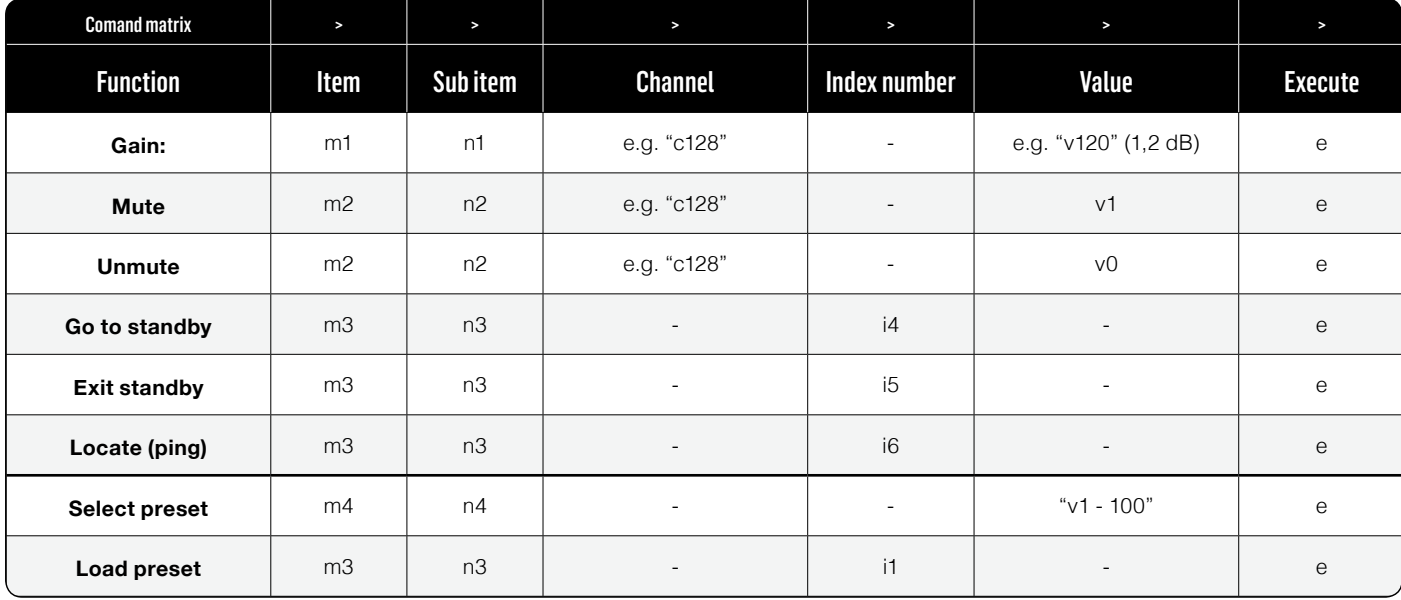

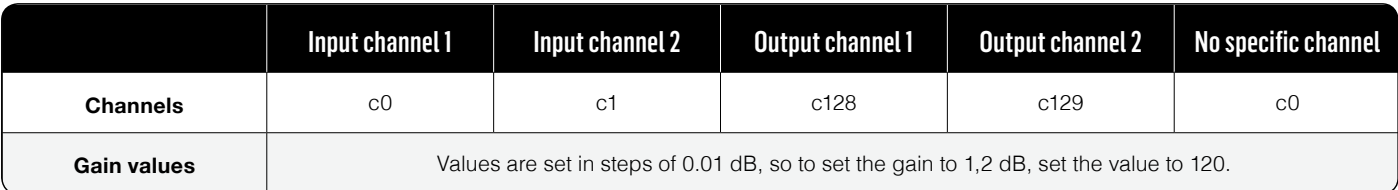

labgruppen.com